## **CNv Software Installation (v3.6.x Onwards)**

## **Note: Please follow the installation instructions exactly!**

**Important:** A profile generated with the CNvUtility v3.6.2 or later is required to be able to use all the features in the CNv 3.6.4250 and later releases. **Uninstall any earlier version of the PC Utility and install version 3.6.2 – available on the ClearNav Download page.** 

CNv Software Installation:

• Download the software and unzip the contents to an aptly named folder on your PC or alternatively on your USB stick. (use a USB stick known to work with your vario. SanCruzer USB drives up to 16 GB have been found to be compatible) • There will be six files in the folder:

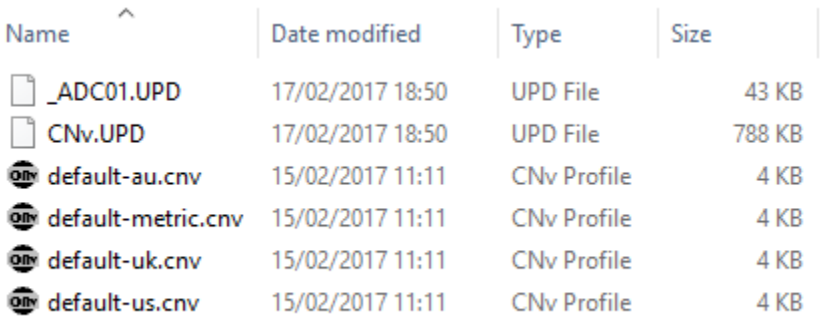

- Copy the two .UPD files and the appropriate default profile(if desired) to the root directory (i.e. don't put them in a folder) of your USB stick
- Ensure the vario is powered off and the display is plugged into the ADC. In the case of two displays (regular display and NavDisplay, for example) both displays may be plugged into the ADC for the update.
- Insert the USB stick into the ADC and turn the vario on.
- The update of the ADC and the Display(s) will proceed automatically with various updating messages displayed. The vario will beep about once per second during the display(s) update and then will restart. With two displays connected, the displays will update one at a time.
- When the update is complete, remove the USB stick and power cycle the CNv.
- If you happen to see the message "Warning: No ADC", please power cycle your vario.
- Occasionally the update process will stop after updating the ADC, especially if updating from version 2.7.2469. If the update process stops after updating the ADC, wait one minute - if you don't hear a

beeping tone and the display does not change from 'Updating ADC' to updating the display, then powercycle the unit and the update will continue for the display(s).

• **NOTE\*\*\* The displays take considerably longer to update than the ADC – give it a few minutes.** 

- Now, create a custom profile for your CNv using the CNvUtility if you have not already done so. Copy the profile file to the root of the USB stick. When the software update is complete, load the custom profile by going to: Ribbon Menu/Tools/PROFILE and selecting the desired profile.
- You may use one of the default profiles supplied with the software download, but they will not allow the use of all of the CNv capabilities. It is highly recommended you create your own!

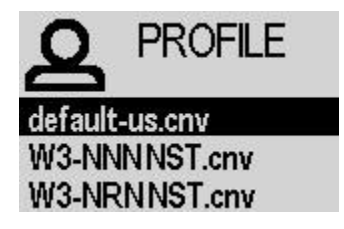